Step 1: Press Choose Job (Last Icon)

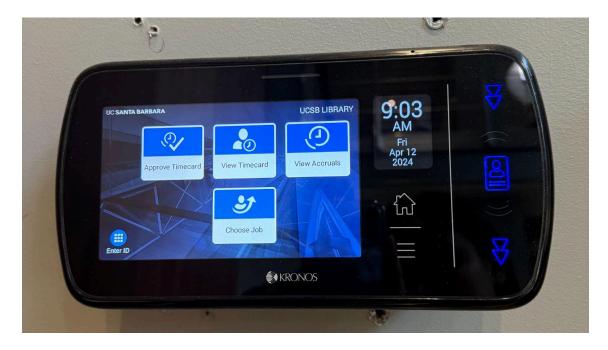

Step 2: Swipe Badge (Right Corner)

|   | ÷ | • P)           |       |        |   |                             |              |  |
|---|---|----------------|-------|--------|---|-----------------------------|--------------|--|
|   | F |                | Padas |        | × | 9:03<br>AM                  | B            |  |
|   |   | Enter ID or Us | 2     | 3      |   | AM<br>Fri<br>Apr 12<br>2024 |              |  |
|   |   | 4              | 5     | 6      |   | 2024                        | 2            |  |
| 1 |   | 7              | 8     | 9      |   | <u>ل</u> ک                  |              |  |
|   | C |                | 0     | Enter  |   |                             | $\mathbf{a}$ |  |
|   |   |                |       | KRONO! | S |                             |              |  |
|   |   |                |       |        |   | -                           |              |  |

Step 3: Choose Job (LIBR) and Press Select

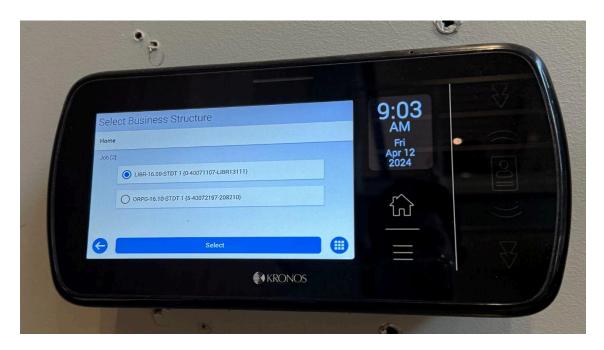

Step 4: Press Submit

|           | 3                                                    |                |   |
|-----------|------------------------------------------------------|----------------|---|
| Job or As | signment Transfer                                    | 9:04<br>AM     |   |
| En        | er Job or Assignment00-STDT 1 (0-40071107-LIBR13111) | Apr 12<br>2024 |   |
| G         | Submit                                               |                | ¥ |
|           | <b>€</b> ♦ KRONOS                                    |                |   |
|           | 2 16                                                 |                |   |

Please Note:

- The transfer code is included on the clock-in, so to clock-out simply swipe badge
- If you forget to select job when clocking-in, please notify your supervisor
- Supervisors will then submit a ticket to HR for it to corrected